# **Direct Deposit Enrollment/Change**

### **Employee Self-Service Instructions**

Direct deposit information is entered and updated through **InsideND** (inside.nd.edu), the University's employee self-service website.

#### **What You'll Need**

- Your active **NetID** and **password** (see NetID Activation below)
- Your bank's **9-digit routing number**
- Your **bank account number** (NOTE: Your account number is not the 16-digit number on your ATM/debit card.)

#### **NetID Activation**

- As a new employee, you will receive an email to your personal email account with instructions on how to set up your Notre Dame NetID.
- If there was any problem in setting up your NetID, or if you have already set this up and **cannot remember your NetID and/or password**, please contact the OIT Help Desk at (574) 631-8111 for assistance.

#### **Direct Deposit Self-Service Instructions**

- Go to **InsideND** (**inside.nd.edu**) and login with your NetID and password.
- Search for and click on the **Direct Deposit** task.

#### **New Employees** - Click the Add New Allocation link centered at the bottom of the page.

**Add New Allocation:** a) U.S. Bank Routing Number: \* b) Your Bank Account Number: (Debit Card Number Not Allowed)\* c) Enter Your Bank Account Number Again:\* d) Your Bank Account Type: (Choose Checking or Savings) Checking  $\blacktriangledown$ e) Choose where to apply this direct deposit allocation: Both Payroll and Accounts Payable ▼ f) I typically foward my entire payment to a non-U.S. financial institution in one lump sum amount:

#### **Instructions for each letter above:**

- a) Enter your **U.S. Bank Routing Number**.
- b) Enter your **U.S. Bank Account Number**.
- c) **Enter Your Bank Account Number Again** to verify the number.
- d) Select what type of account **Checking** or **Savings**
- e) Choose where to apply your direct deposit allocation.
	- i. **What is this?** Some employees incur expenses that require reimbursement, such as University travel expenses. This option allows you to manage the deposit of any reimbursement payments.
	- ii. **Both Payroll and Accounts Payable** is the default setup for all employees.
	- iii. You may choose to assign separate bank accounts for **Payroll** and **Accounts Payable** (expense reporting) allocations.
	- iv. Each type of allocation is limited to one bank account, so we are not able to split your deposit to multiple accounts.
- f) The U.S. Treasury has changed payment system rules for electronic payments. If you forward the **entire amount of your paycheck** to a bank in a **foreign country**, you must **check this box**. Failure to do so may result in delay or rejection by the payment system.
- g) Click **Save** to confirm your direct deposit information.

#### **Updating Direct Deposit** - Click the Update Direct Deposit Allocation link centered at the bottom of the page.

- Your current direct deposit information will be displayed at the top of this page. Enter the same information as if you are entering a new allocation, along with the **last four digits of your Social Security Number**.
- **NOTE:** You need to submit your update at least 3 days prior to your next pay date to be effective for that pay.
- Click **Save** to confirm your direct deposit information.

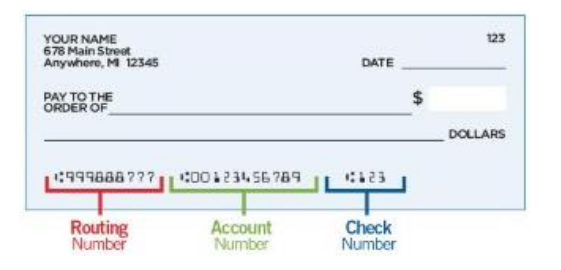

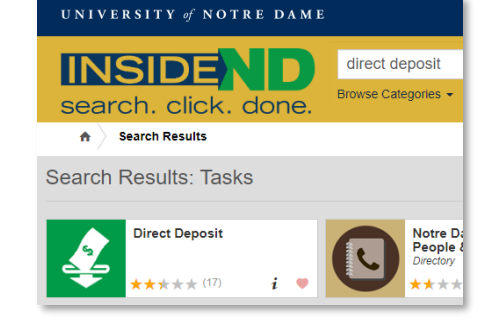

## UNIVERSITY OF **NOTRE DAME**